#### **Registration Portal**

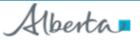

Alberta Vaccine Booking System

#### Not yet registered?

Register online or by phone to be notified to book an appointment. This is a booking system for COVID-19 and influenza vaccination appointment. To access immunization records, please visit <u>myhealthrecords</u>. For information about other immunizations please visit: <u>alberta.ca/covid-19</u> or <u>alberta.ca/immunization</u>.

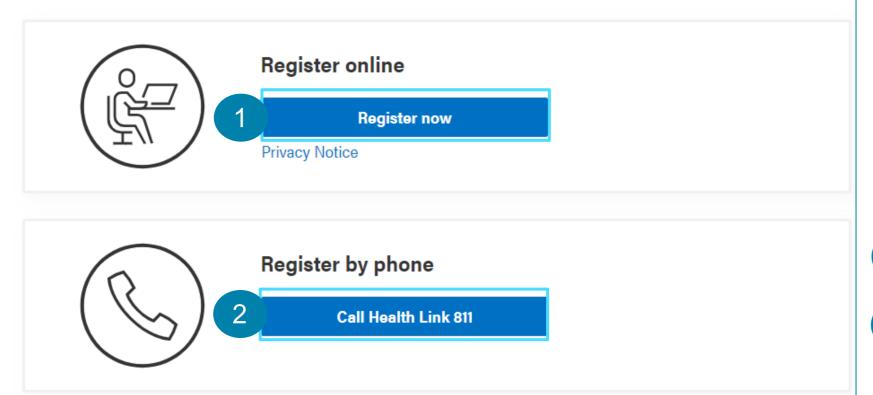

Welcome to the **Registration Portal**. Before you can book your vaccine appointment, you must register first to create your profile in AVBS. Only once registration is complete, and when you are eligible, you can proceed with booking your vaccine appointment.

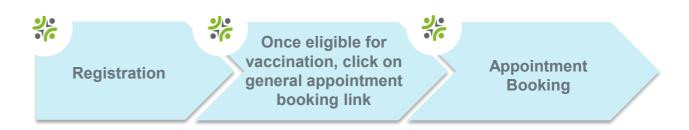

For detailed instructions on how to book an appointment, refer to the **How to Book an Appointment** Reference Guide.

To register, follow the steps below:

- 1 To start your registration process, click the **Register Now** button.
- An alternative option is to call **Health Link 811** with the number provided on the screen.

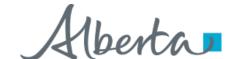

# **Step 1: Complete Registration Information**

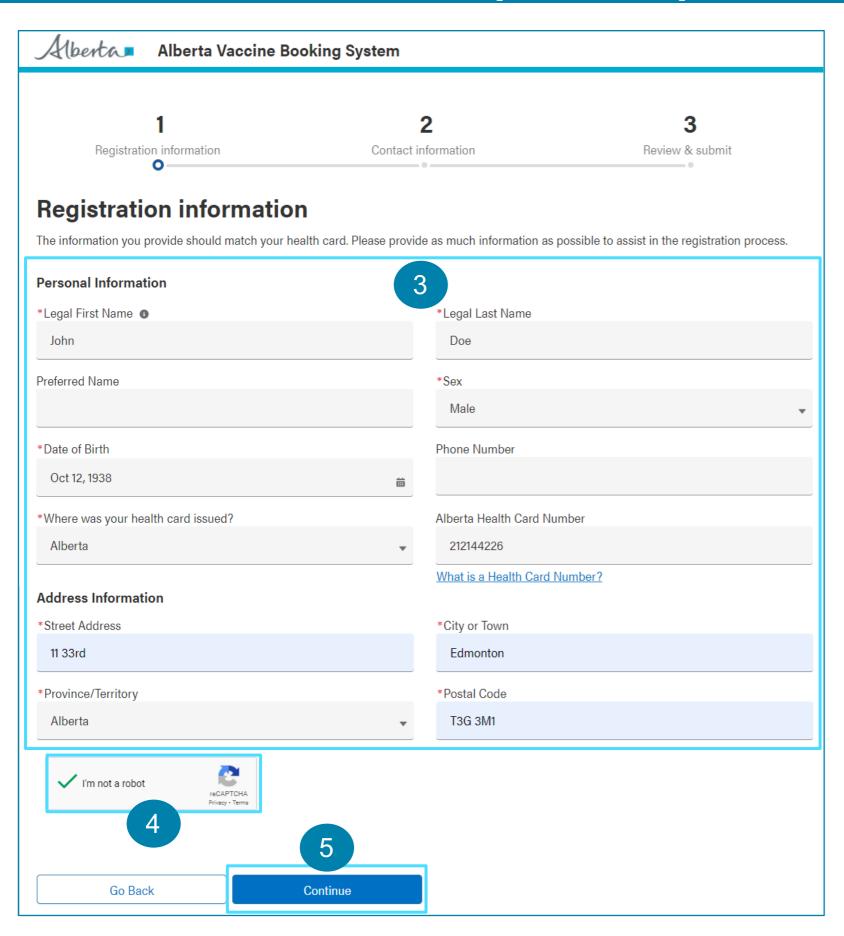

3 Enter your Registration Information.

Note: All fields marked in \* red asterisk are mandatory.

It is strongly recommended that you provided a Health Card Number.

A valid postal code must be entered in capital letters in A1A 1A1 format.

- 4 Check the reCAPTCHA box indicating I'm not a robot.
- 5 Click **Continue** to the next screen.

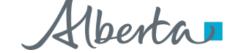

# **Step 2: Complete Contact Information**

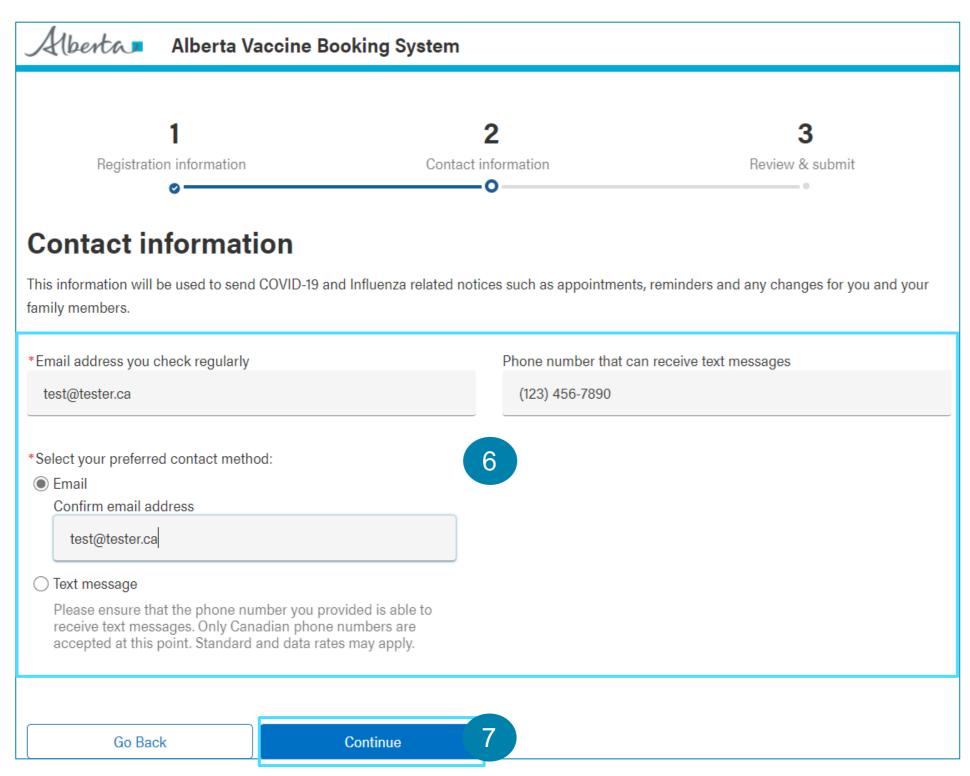

\* Enter your **Preferred Contact Method.** 

You will need to select either **Email** or **Text message** as your preferred method of communication and confirm the email address or phone number by re-entering them in the fields that display on the screen.

7 Click **Continue** to the next screen.

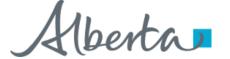

### **Step 3: Review and Submit**

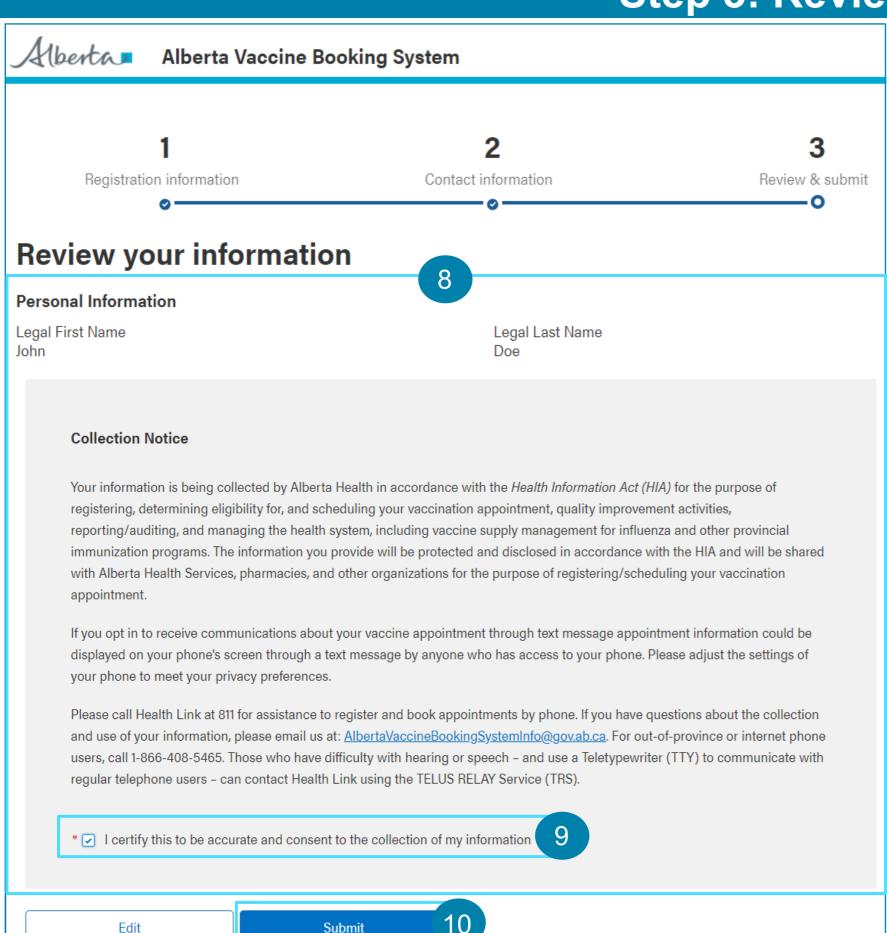

- Review the information entered. To edit information, click the Edit button.
- \* If all the information is accurate, select the "I certify this to be accurate and consent to the collection of my information" checkbox to confirm.
- Click Submit.

A page confirming a successful registration will appear. Please note your registration number starting with letter R.

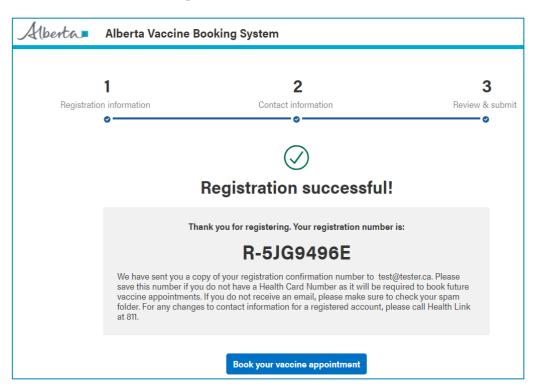

You will also receive a confirmation message, with the Registration Confirmation Number via your preferred method of communication.

When you are eligible to book your appointment, you will receive a message via your preferred method communication with a general appointment booking link.